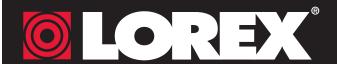

# Quick Mobile Guide

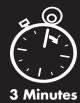

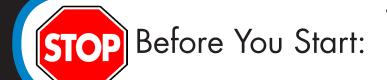

- Make sure you have a router and high-speed Internet access (not included).
- Connect your DVR to your router using an Ethernet cable (see the Quick Connection Guide for details).
- Upgrade your DVR firmware and client software or mobile app to the latest versions.
- Please note that an upload speed of 1Mbps is recommended for the best video performance. Up to 3 devices may connect to the system at the same time.

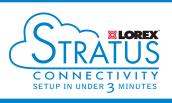

#### **iPhone** Install the free Lorex ECO Stratus app from the App Store. Tap the Lorex ECO Stratus icon to open the app. Tap **Device Manager**. **Device Manager** Tap + MENU Device Manager Configure the following: **EXAMPLE** 1 Name: Enter a name for your DVR of your choice. 2 Device ID: Press the QR code icon ( ) next to **≺** Back Device ID and line up the QR code on the top of the DVR using the camera on your device. 1 Name DVR1 Login Type Device ID ecofb10479 2 Device ID Client Port 9000 **OR** if your device does not have a camera, (4) User Name admin manually enter the Device ID printed on the label. Password 3 Client Port: Enter the Client Port ••••• (default: 9000). 4 User Name: Enter the DVR's User Name Channels default: admin). 5 Password: Enter the DVR's Password Tap **Save**. You will be prompted to change the DVR password. Tap **OK**. Enter a new 6 character password and tap **Done**. This password will be used to connect to your system from now on.

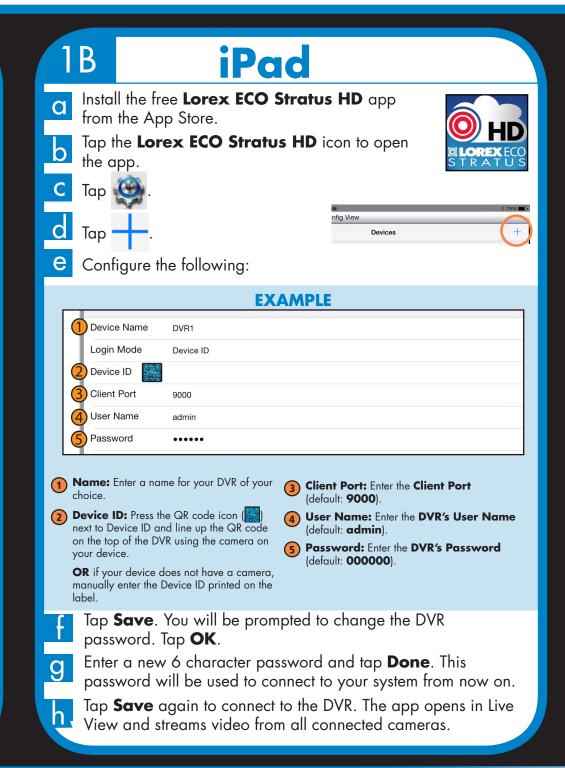

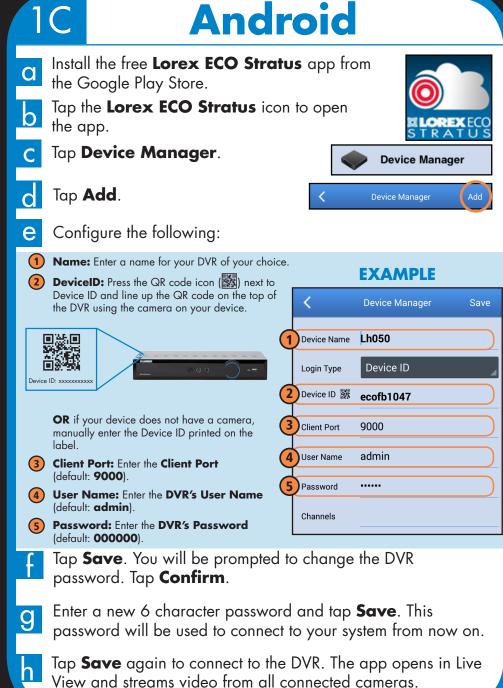

LH041 Series

Tap **Save** again to connect to the DVR. The app opens in Live

View and streams video from all connected cameras.

Congratulations! You can now view video from your cameras on your smartphone or tablet.

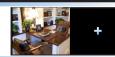

# CLOREX Quick PC/MAC Guide

NOTE: PC/Mac setup is not required to connect on a smartphone or tablet. See reverse for smartphone/tablet setup.

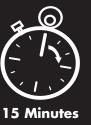

# 2 Find your Device ID

The **Device ID** is printed on a label on the side panel of the DVR.

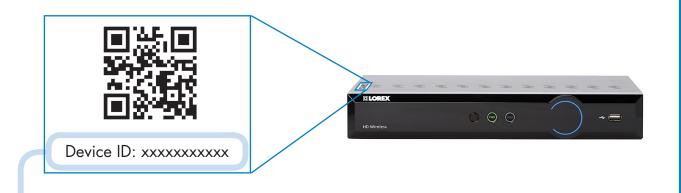

Record your information below:

DEVICE ID:

## Quick Reference

#### **Default access information:**

- Default user name: **admin**
- Default password: **000000**

See the label on the side panel of your DVR for your Device ID.

#### **Default system ports:**

- HTTP Port: 80
- Client Port: **9000**

If you have forgotten your password, contact
Lorex technical support.

# Need Help?

Visit www.lorextechnology.com

### It's all on the Web

- Product Information
- Specification Sheets
- User Manuals
- Software Upgrades
- Ouick Start Guides
- ⊕ Firmware Upgrades

# www.lorextechnology.com

Information in this document is subject to change without notice. As our products are subject to continuous improvement, Lorex Corporation and our subsidiaries reserve the right to modify product design, specifications and prices, without notice and without incurring any obligation. E&OE © 2015 LOREX. All rights reserved.

IHO41 SERIES QNG EN E

## 3 PC Users

- Download the **Client Software for PC** from www.lorextechnology.com.
- Once installation is finished, double-click the **Lorex Stratus**Client 1 icon ( ) on the desktop. The DVR login appears.
- Enter the following information:

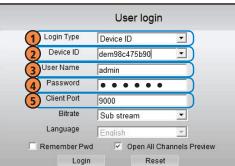

- Select Device ID
- 2 Enter the DVR's Device ID
- 3 Enter the DVR's user name (default: admin)
- Enter the DVR's password (default: 000000)
- Enter the Client Port (default: 9000)

- Click **Login**. If this is the first time connecting to your system, you will be prompted to change the password. Enter a new 6 character password and click **OK**.
- Enter the new password in the login screen and click **Login** to connect to the DVR. The Client Software connects to your DVR and streams live video from your cameras.

**Congratulations!** You can now connect over the Internet to view and playback video on your PC.

# Mac Users

- Visit www.lorextechnology.com and download the Client Software for Mac.
- Extract the installer file and double-click it to install.
- Open Safari, then click **Safari** → **Quit Safari**. This resets Safari to complete the installation.
- Open the **Lorex Stratus Client 1** () from the Applications list.
- Enter the following information:

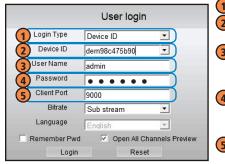

- 1 Select Device ID
  2 Enter the DVR's
- Device ID

  3 Enter the DVR's user name (default: admin)
- 4 Enter the DVR's password (default: 000000)
- 5 Enter the Client Port (default: 9000)

- Click **Login**. If this is the first time connecting to your system, you will be prompted to change the password. Enter a new 6 character password and click **OK**.
- Enter the new password in the login screen and click **Login** to connect to the DVR.

**Congratulations!** You can now connect over the Internet to view and playback video on your Mac computer.